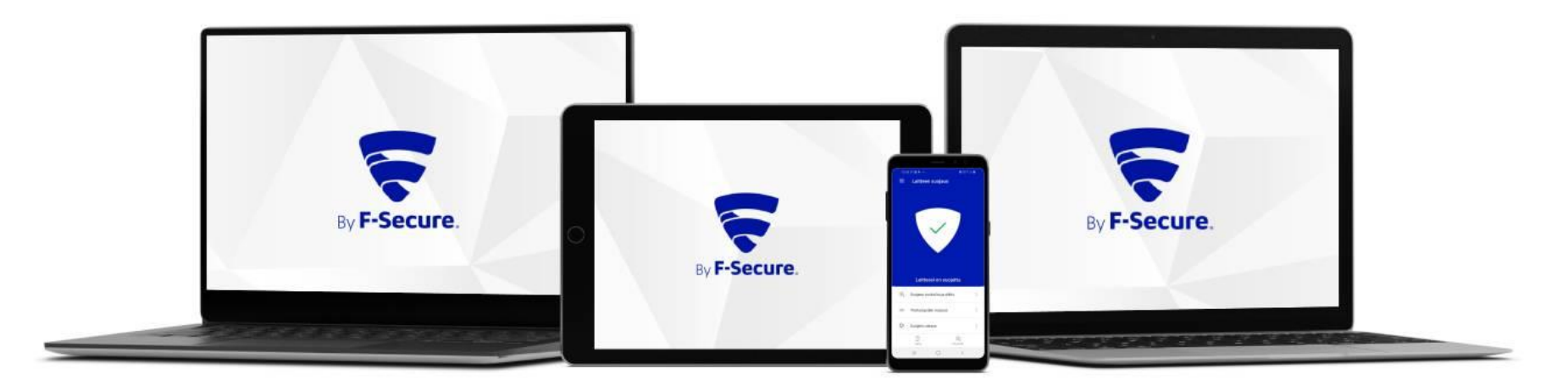

## Elisa Yritystietoturva Asennusohje

Android-laitteet

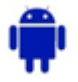

Ostettuasi Elisa Yritystietoturvan saat F-Securelta safeavenue@f-secure.com osoitteesta "Asenna Elisa Yritystietoturva laitteillesi" sähköpostiviestin. Aloita asennus klikkaamalla viestissä olevaa "**ALOITA ASENNUS**" painiketta.

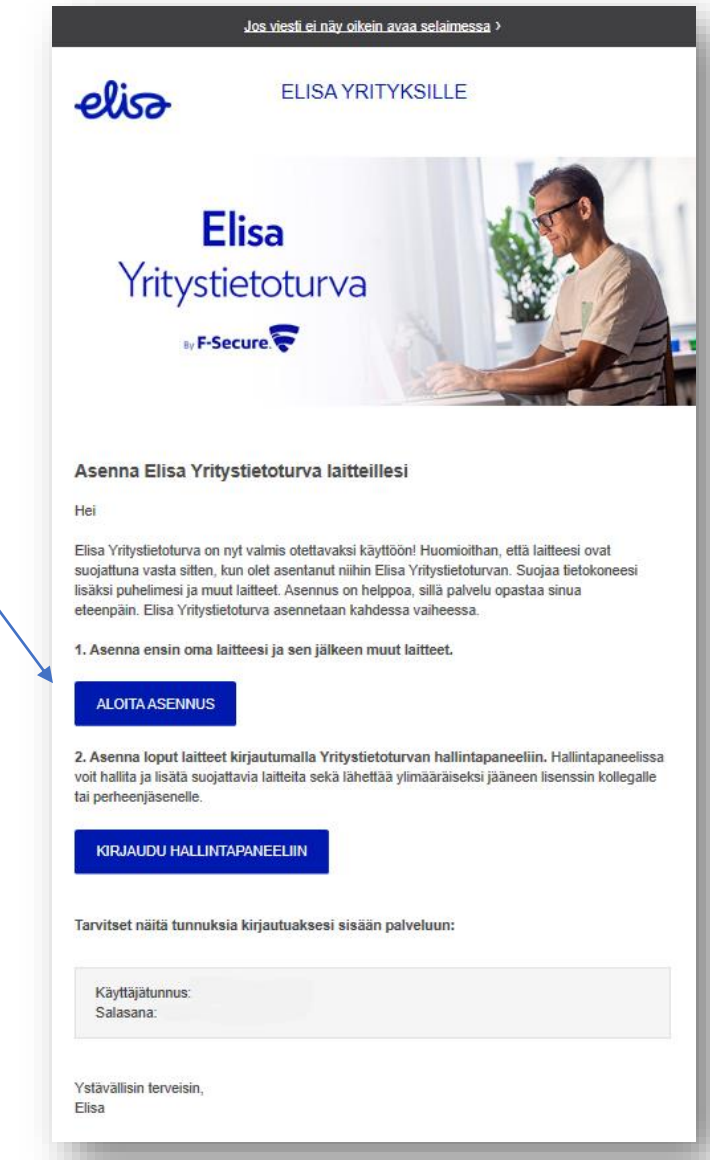

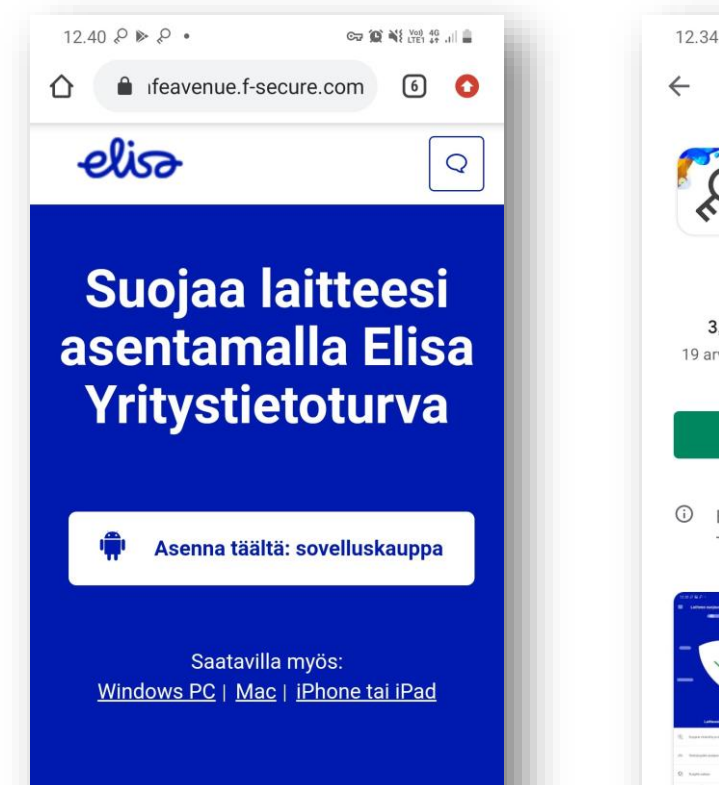

by F-Secure

Ehdot | Tietosuoja

 $\bigcirc$ 

 $|1|$ 

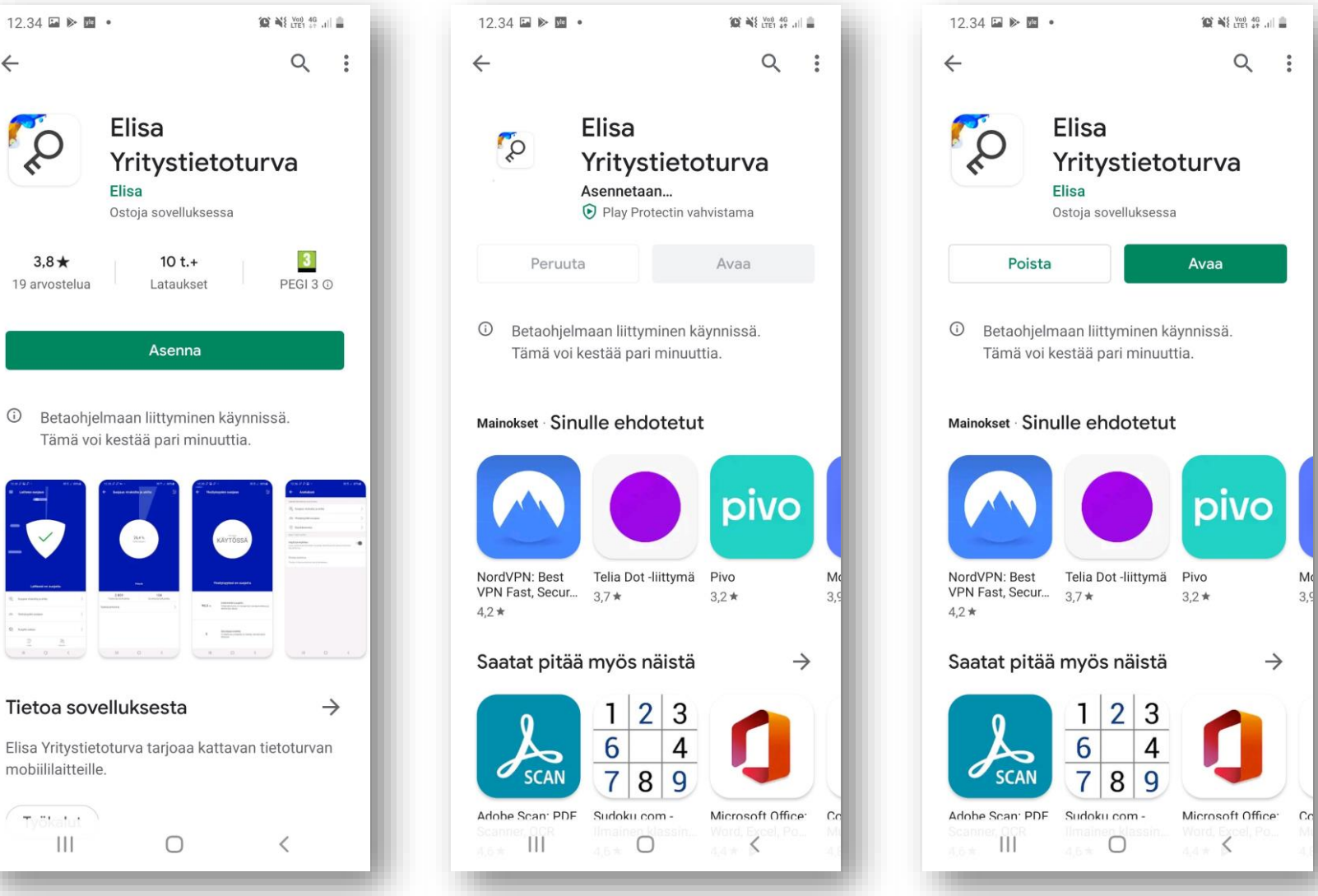

- 1. Aloita asennus klikkaamalla Google Play -kuvaketta Elisa Yritystietoturvan lataussivulla.
- 2. Valitse "**Asenna**", tämän jälkeen Elisa Yritystietoturvan asennuspaketti ladataan laitteeseen.
- 3. Kun asennus on valmis, valitse "**Avaa**".

 $\langle$ 

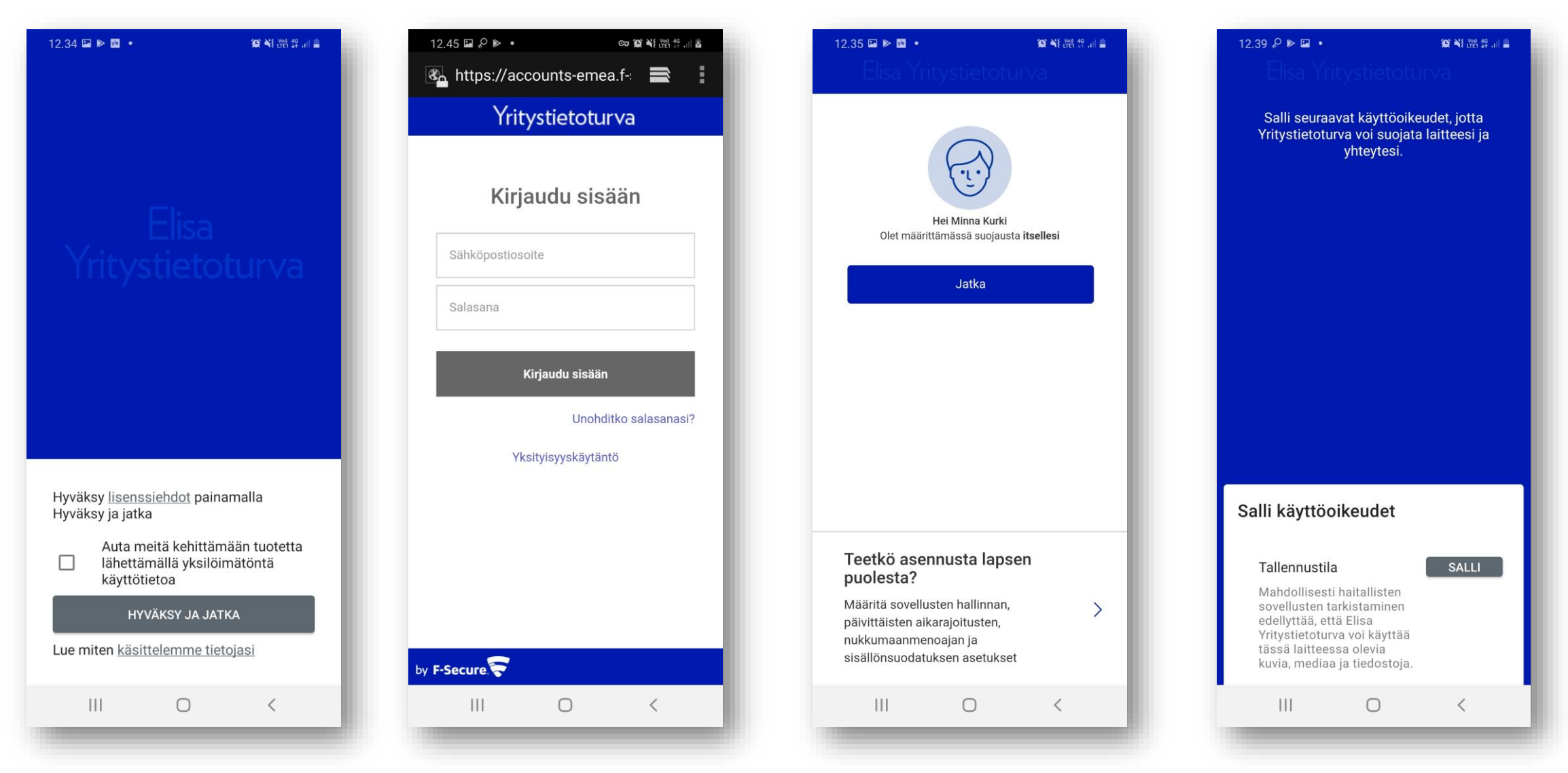

- 4. Hyväksy Elisa Yritystietoturvan ehdot. Klikkaa "**Hyväksy ja jatka**".
- 5. Mikäli ohjelma pyytää kirjautumaan, **kirjaudu sisään** omilla Elisa tunnuksillasi.
- 6. Valitse laitteen käyttäjä. Kun suojaat omaa laitettasi, klikkaa "**Jatka**".
- 7. Ohjelma pyytää laitteen käyttöoikeuksia, salli nämä.

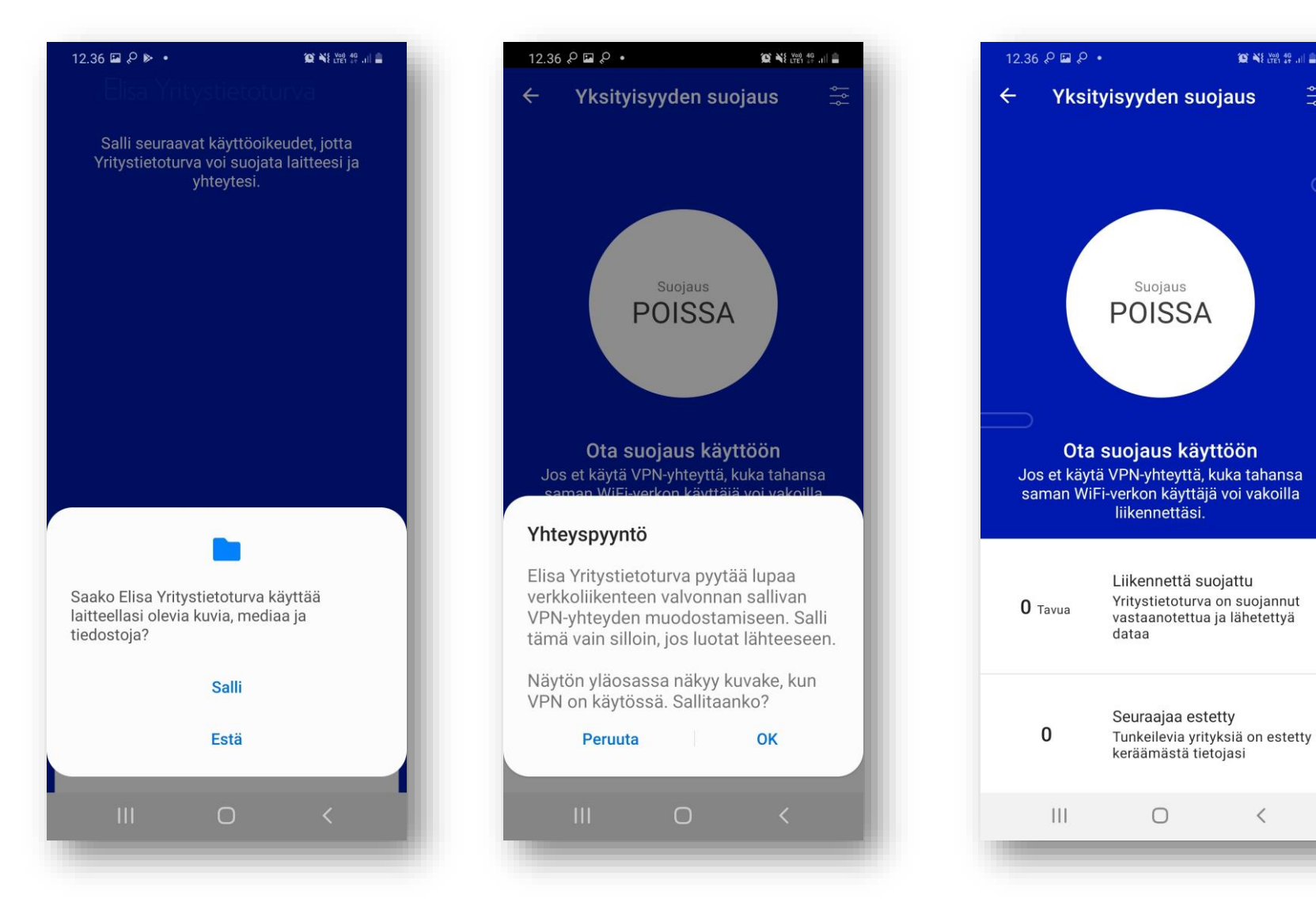

- 8. Ohjelma pyytää laitteen käyttöoikeuksia, salli nämä.
- 9. Elisa Yritystietoturva pyytää lupaa VPN-yhteyden muodostamiseen. Klikkaa "**OK**". Kun pallurassa lukee teksti "Suojaus POISSA", yksityisyyden suojaus ei ole käytössä.

 $\bullet$  **NETER**  $\ddot{H}$  and  $\bullet$ 

 $\overline{\left\langle \right\rangle }$ 

 $\frac{1}{2} \phi$ 

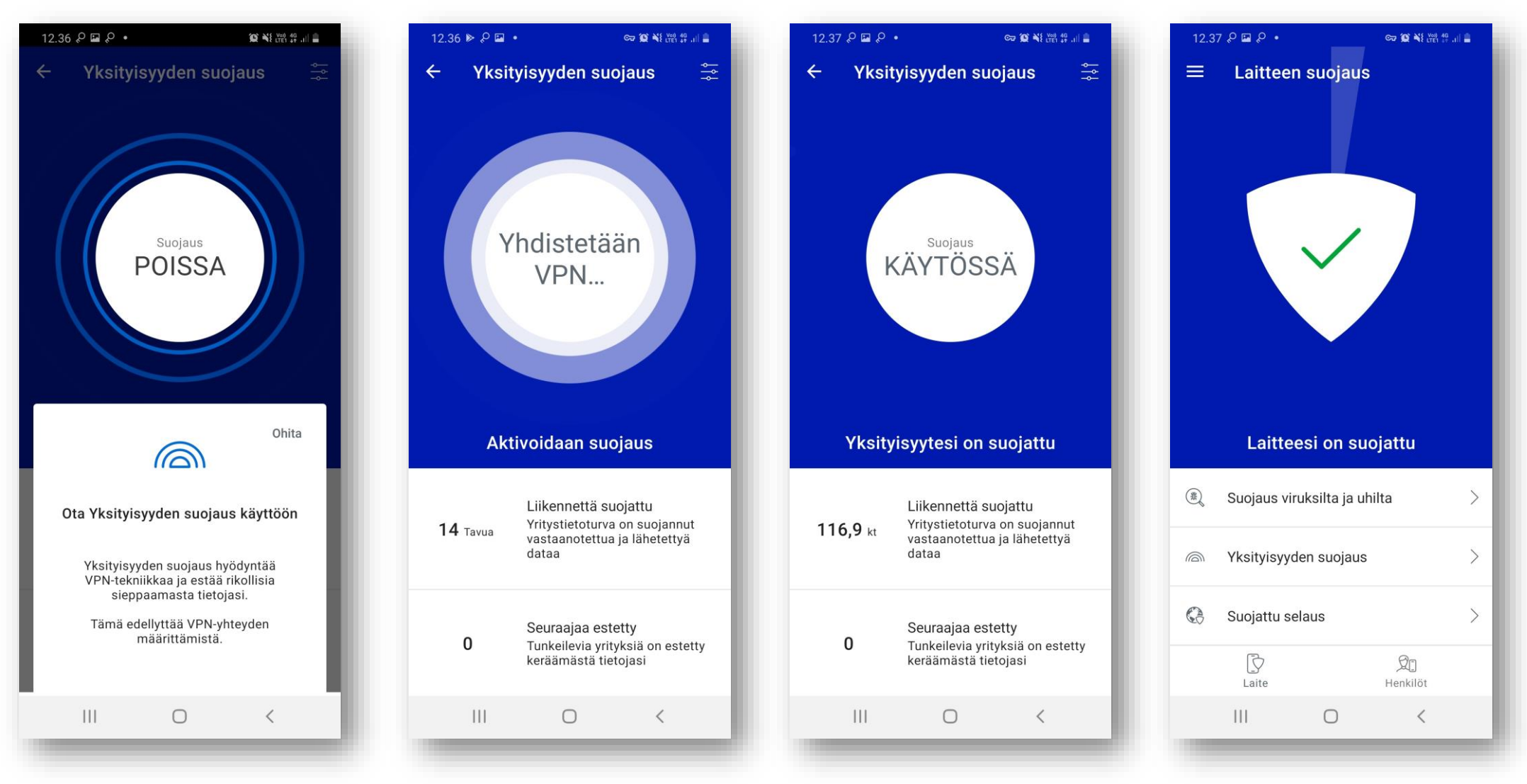

- 10. Kun pallurassa lukee teksti "Suojaus POISSA", yksityisyyden suojaus ei ole käytössä. Klikkaa palluraa ja kytke suojaus päälle. VPN-yhteys muodostetaan.
- 11. Suojaus on nyt KÄYTÖSSÄ ja yksityisyytesi ja laitteesi on suojattu.